## Microsoft Intune helps organizations manage access to their internal applications, data, and

resources. Intune's **Company Portal** app lets you enroll and manage your devices. Review the **[Device Compliance Requirements](https://hsc.unm.edu/about/cio/_files/byod_windows.pdf)** .

Follow the instructions below to enroll a Windows device through the application.

- 1. Search for and download the *Company Portal* app in the Microsoft Store.
- 2. Open the **Company Portal** app and sign into your HSC employee account.
- 3. Confirm the selection **Allow my organization to manage my device**, then click **OK**.
- 4. Click **Done** to close the *You're all set confirmation window*.
- 5. Select the notification icon in the top-right corner of the Company Portal window.
- 6. Select **BYOD-Global-Windows** and click **Done** .

You may experience variations based on your Windows device. *If you experience difficulty enrolling your device, contact the Service Desk at 2-DATA (272-3282).*

## **HSC Intune - Enrollment**

**Enrolling a Windows Device via App <b>Page: 1** of 1

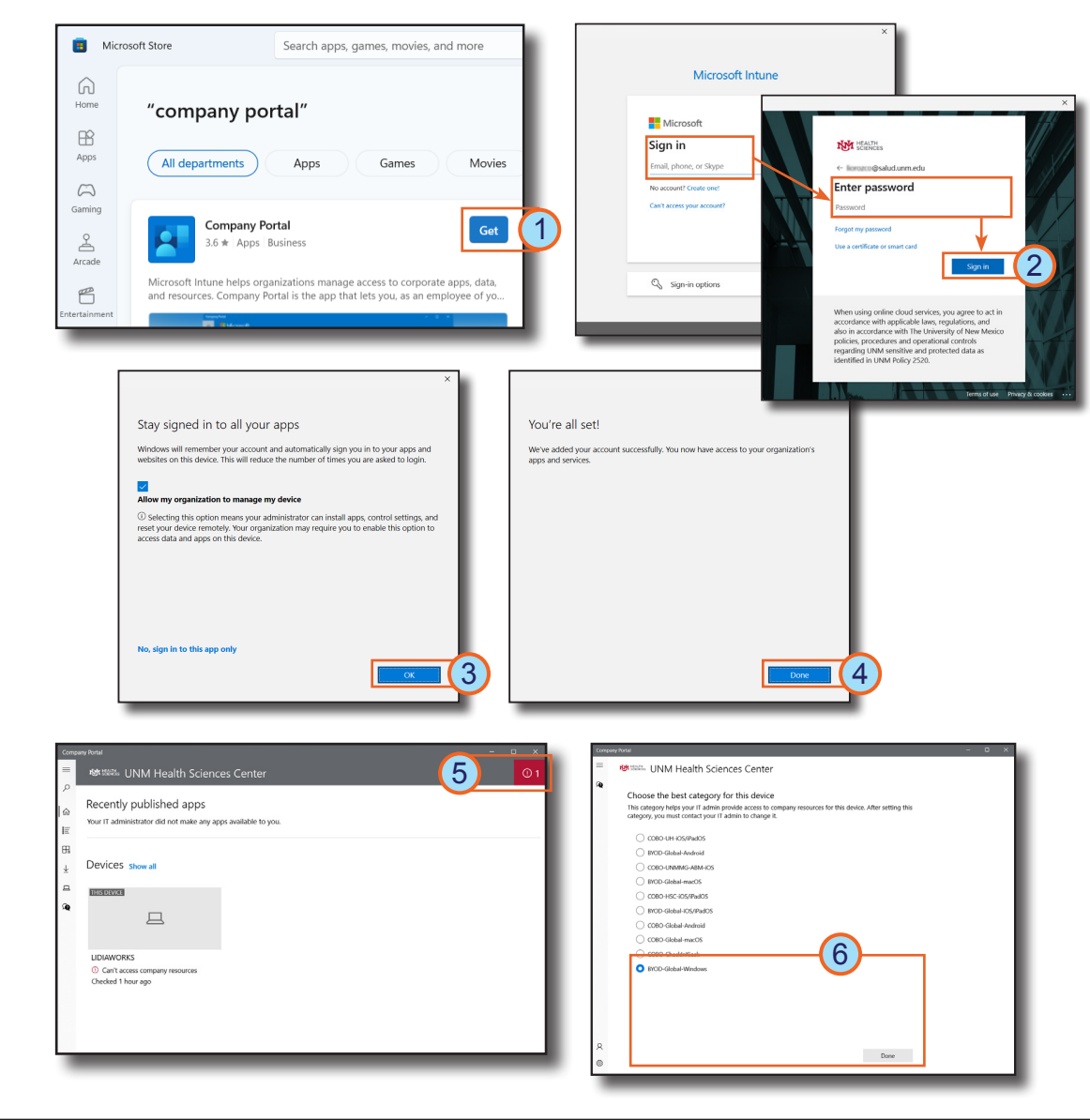

## **HOSPITAL**